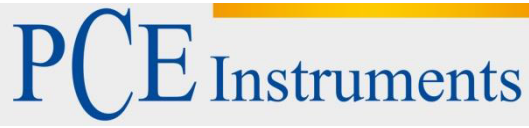

PCE Deutschland GmbH Im Langel 4 D-59872 Meschede Deutschland Tel: 02903 976 99 0 Fax: 02903 976 99 29 info@pce-instruments.com www.pce-instruments.com/deutsch

# **Bedienungsanleitung Schimmel-Messgerät PCE-HT 71N**

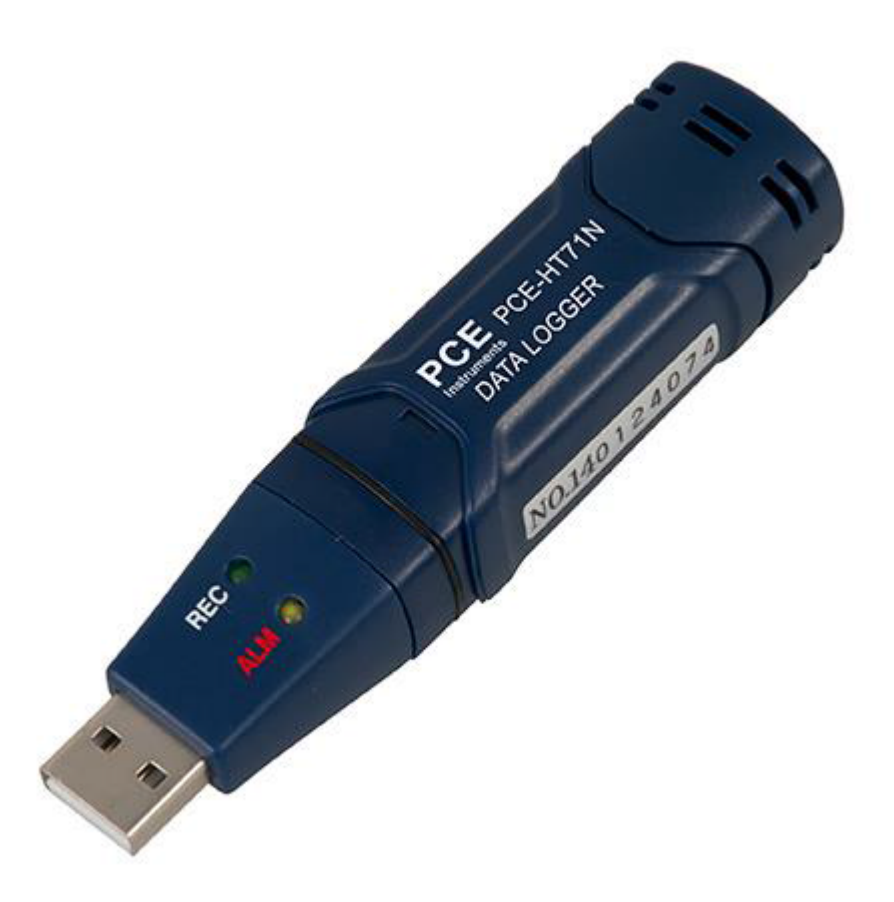

Version 5.0 Erstelldatum 13.10.2014 Letzte Änderung 04.07.2016

## Inhaltsverzeichnis

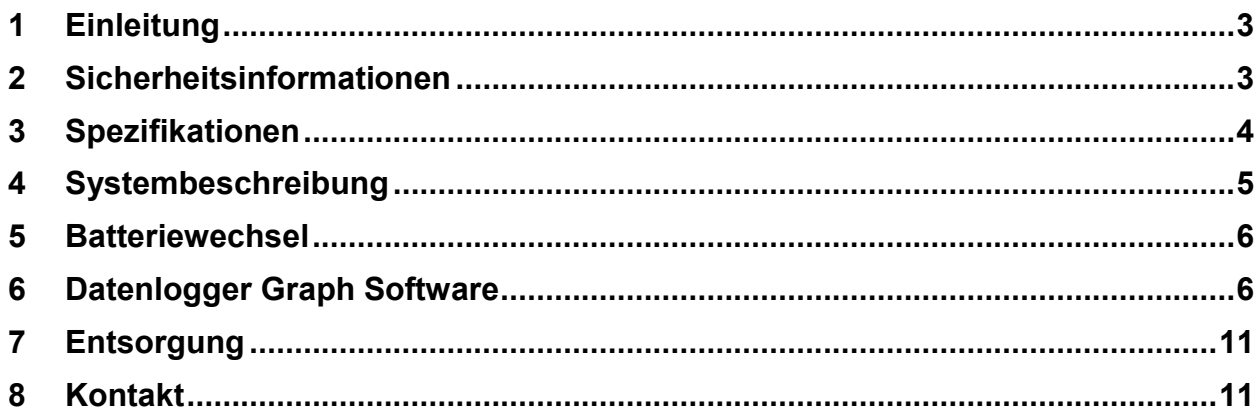

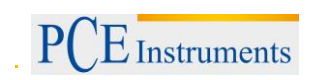

## <span id="page-2-0"></span>**1 Einleitung**

Vielen Dank, dass Sie sich für den Kauf eines Temperatur-Feuchteloggers von PCE Instruments entschieden haben.

#### **Eigenschaften:**

-32000 Werte Speicher /je 16000 für Temperatur und Luftfeuchte

- -Speicherintervall zwischen 2s ... 24h wählbar
- -Arbeitet völlig autark
- -USB Anschluss zum direkten Einstecken in den PC
- -Einfache Bedienung
- -Mini Bauform
- -Datenexport möglich
- -Inkl. Halter und englischer Software

## <span id="page-2-1"></span>**2 Sicherheitsinformationen**

Bitte lesen Sie vor Inbetriebnahme des Gerätes die Bedienungsanleitung sorgsam durch. Die Benutzung des Gerätes darf nur durch sorgfältig geschultes Personal erfolgen. Schäden, die durch Nichtbeachtung der Hinweise in der Bedienungsanleitung entstehen, entbehren jeder Haftung.

- Dieses Messgerät darf nur in der in dieser Bedienungsanleitung beschriebenen Art und Weise verwendet werden. Wird das Messgerät anderweitig eingesetzt, kann es zu gefährlichen Situationen kommen.
- Verwenden Sie das Messgerät nur, wenn die Umgebungsbedingungen (Temperatur, Luftfeuchte, …) innerhalb der in den Spezifikationen angegebenen Grenzwerte liegen. Setzen Sie das Gerät keinen extremen Temperaturen, direkter Sonneneinstrahlung, extremer Luftfeuchtigkeit oder Nässe aus.
- Das Öffnen des Gerätegehäuses darf nur von Fachpersonal der PCE Deutschland GmbH vorgenommen werden.
- **Benutzen Sie das Messgerät nie mit nassen Händen.**
- Es dürfen keine technischen Veränderungen am Gerät vorgenommen werden.
- Das Gerät sollte nur mit einem Tuch gereinigt werden. Verwenden Sie keine Scheuermittel oder lösungsmittelhaltige Reinigungsmittel.
- Das Gerät darf nur mit dem von der PCE Deutschland GmbH angebotenen Zubehör oder gleichwertigem Ersatz verwendet werden.
- Überprüfen Sie das Gehäuse des Messgerätes vor jedem Einsatz auf sichtbare Beschädigungen. Sollte eine sichtbare Beschädigung auftreten, darf das Gerät nicht eingesetzt werden.
- Das Messgerät darf nicht in einer explosionsfähigen Atmosphäre eingesetzt werden.
- Der in den Spezifikationen angegebene Messbereich darf unter keinen Umständen überschritten werden.
- Wenn die Sicherheitshinweise nicht beachtet werden, kann es zur Beschädigung des Gerätes und zu Verletzungen des Bedieners kommen.
- Wird der eingebaute Sensor chemischen Dämpfen ausgesetzt, kann dies die Genauigkeit der Messwerte beeinträchtigen. In einer sauberen Umgebung erfolgt eine allmähliche Korrektur. Unter extremen Umgebungsbedingungen oder Einfluss von chemischen Dämpfen ist jedoch folgende Justage notwendig:

80 °C (176 °F) bei <5 % RH für 36 Std. (Backen) gefolgt von

20-30 °C (70-90 °F) bei >74 % RH für 48h (Rehydration)

Ein hoher Verschmutzungsgrad kann den internen Sensor dauerhaft beschädigen.

Für Druckfehler und inhaltliche Irrtümer in dieser Anleitung übernehmen wir keine Haftung.

Wir weisen ausdrücklich auf unsere allgemeinen Gewährleistungsbedingungen hin, die Sie in unseren Allgemeinen Geschäftsbedingungen finden.

Bei Fragen kontaktieren Sie bitte die PCE Deutschland GmbH. Die Kontaktdaten finden Sie am Ende dieser Anleitung.

## <span id="page-3-0"></span>**3 Spezifikationen**

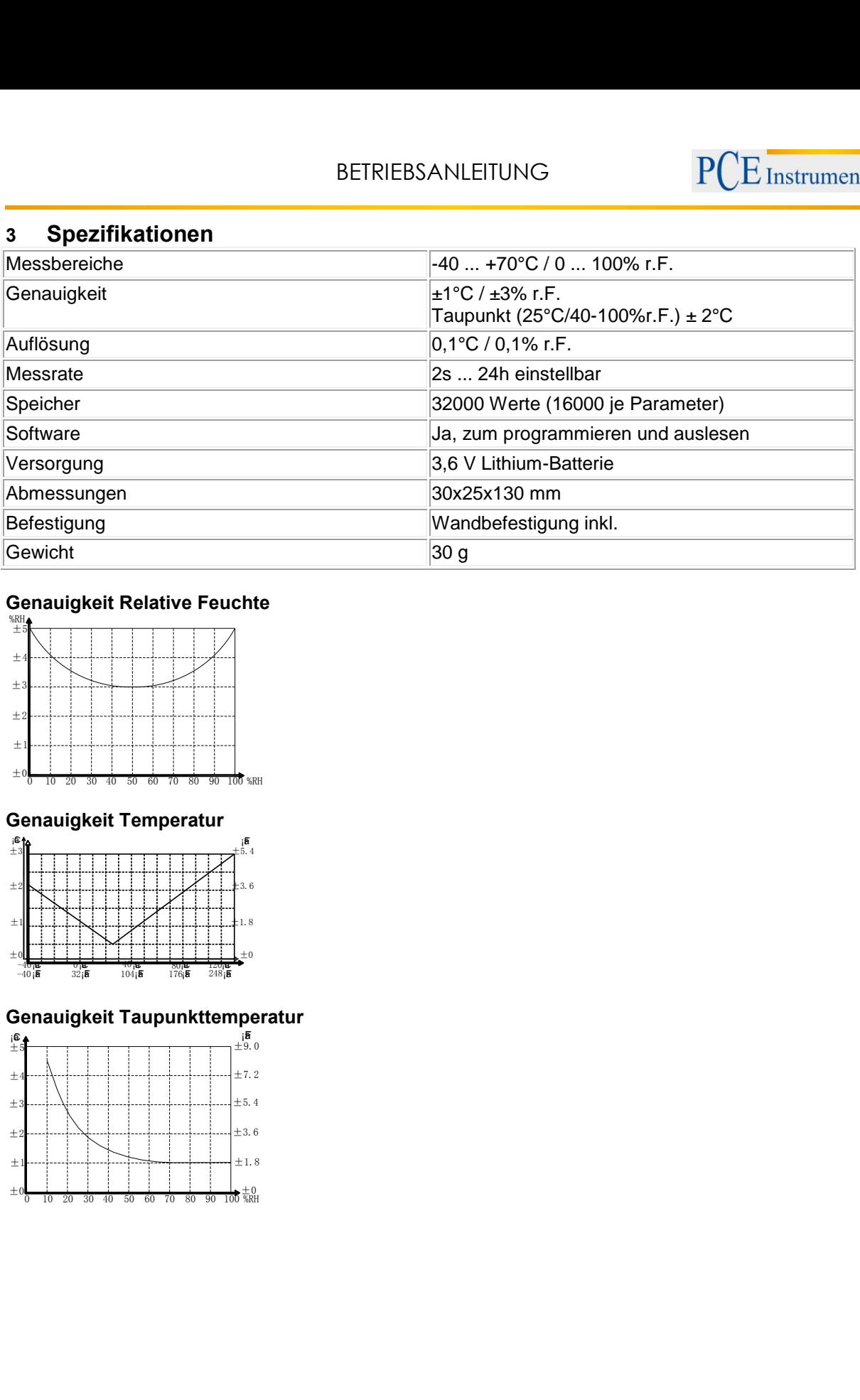

## **Genauigkeit Relative Feuchte**

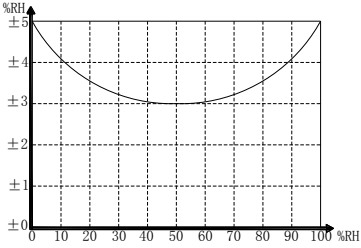

## **Genauigkeit Temperatur**

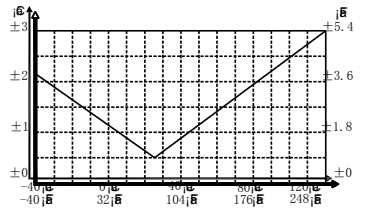

## **Genauigkeit Taupunkttemperatur**

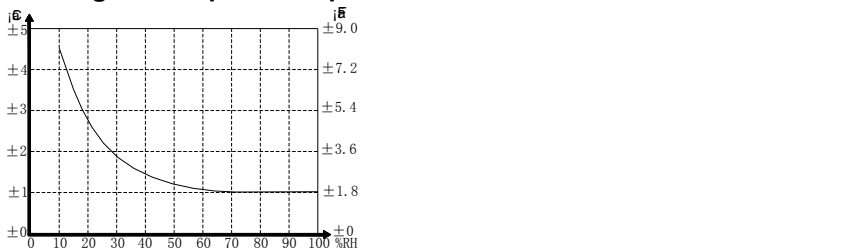

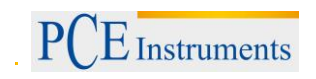

## <span id="page-4-0"></span>**4 Systembeschreibung**

## **LED Statusanzeige**

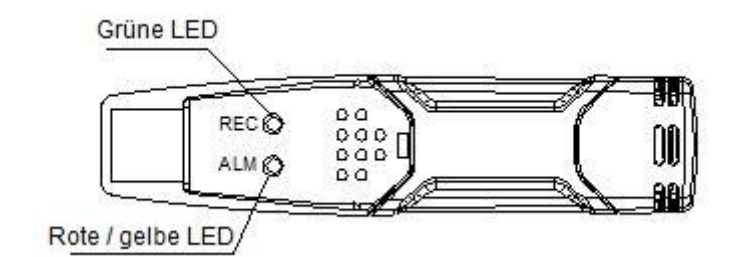

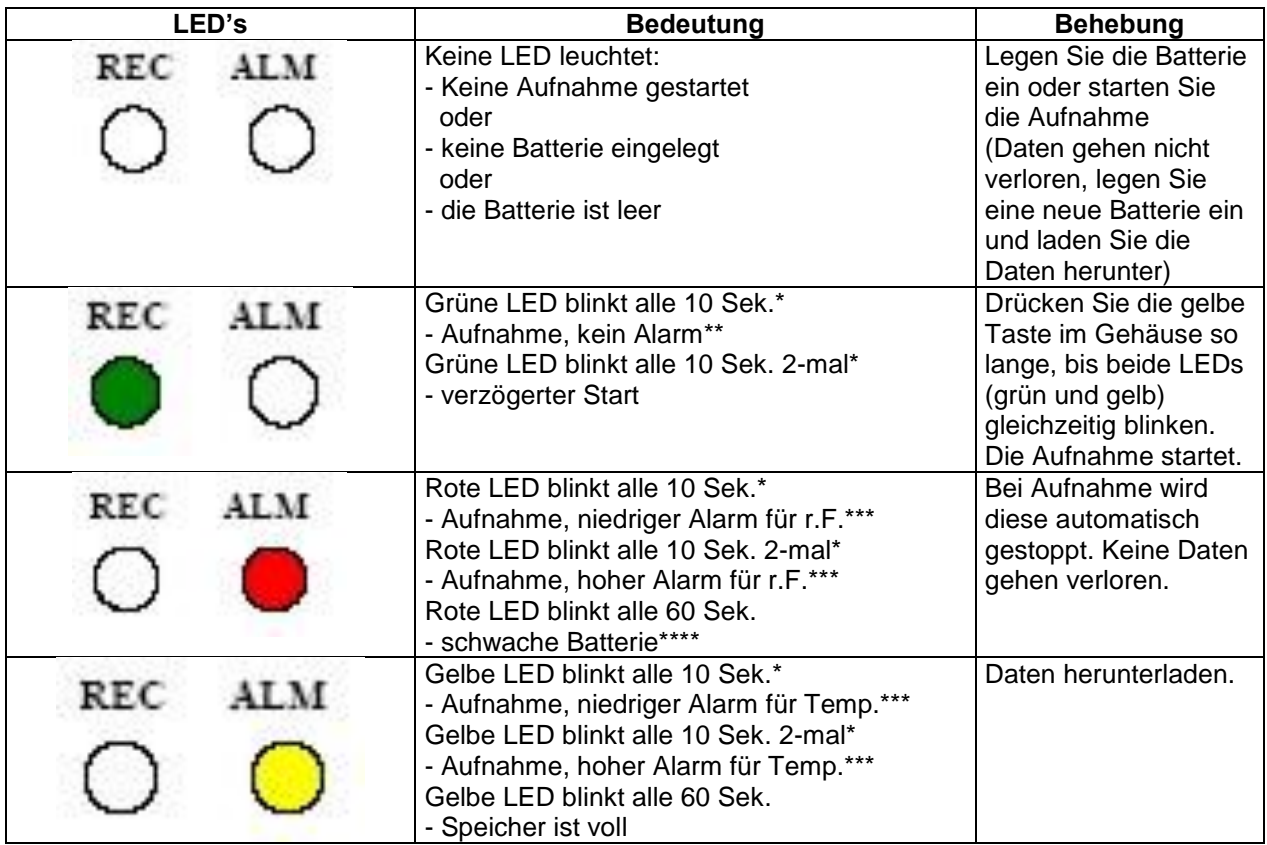

- \* Um Batteriespannung zu sparen, können Sie den Blinkzyklus der LEDs, mit Hilfe der Software, auf 20 bzw. 30 Sekunden umstellen.
- Um Batteriespannung zu sparen kann die Warn- LED, mit Hilfe der Software, ausgeschaltet werden.
- \*\*\* Wenn Temperatur und Luftfeuchte die Alarmgrenze überschreiten, wird dieses alternativ über die LEDs angezeigt.
- Bei zu niedriger Batteriespannung werden alle Aufnahmen automatisch gestoppt. Mit der Software können Sie nach dem Batteriewechsel die Aufnahme neu starten oder die Daten auslesen.

## <span id="page-5-0"></span>**5 Batteriewechsel**

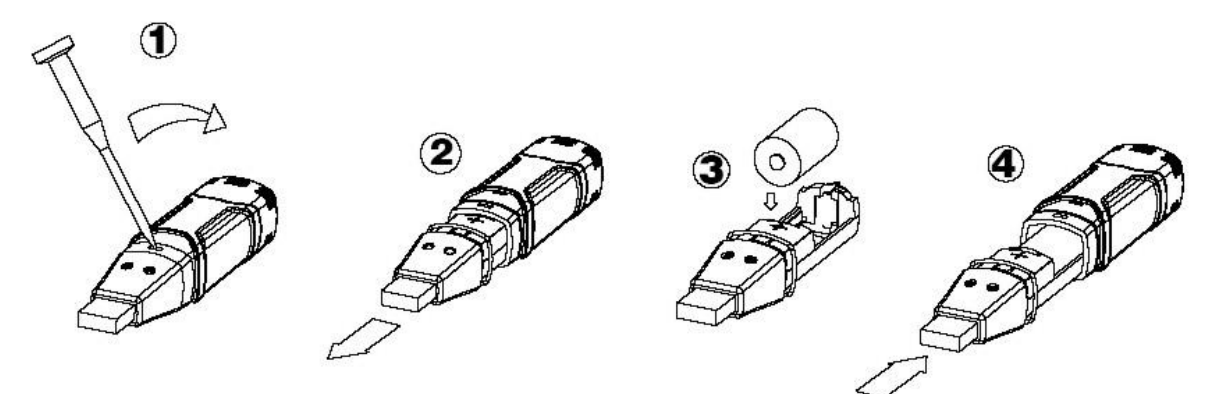

Wir empfehlen, die Batterien alle 12 Monate oder vor jeder Messung sensibler Daten auszutauschen.

Beim Batteriewechsel bleiben die gespeicherten Daten im Gerät erhalten. Die Datenaufzeichnung wird dann allerdings unterbrochen und kann erst dann wieder aufgenommen werden, wenn die Batterie ersetzt wurde und die Daten auf den PC heruntergeladen wurden.

Bevor Sie die Batterien austauschen, trennen Sie das Gerät vom Computer.

#### **Achtung: Bei Anschluss des Datenlogger an den USB - Port, entlädt sich die Batterie schneller.**

### <span id="page-5-1"></span>**6 Datenlogger Graph Software**

#### **Installieren der Software**

- 1. Windows Starten
- 2. Legen Sie die CD in das CD Laufwerk Ihres Rechners
- 3. Starten Sie Setup-exe und wählen Sie das Verzeichnis aus
- 4. Das Datenlogger-Icon wird auf Ihren Desktop angezeigt

#### **Installieren des USB-Treibers**

- 1. Stecken Sie den Datenlogger in den USB-Port Ihres Rechners
- 2. Ihr Windows-System zeigt Ihnen nun die Meldung " Neue Hardware gefunden"
- 3. Stellen Sie sicher das die CD im Laufwerk eingelegt ist
- 4. Wählen Sie das spezifische Verzeichnis der CD aus (**ohne Unterordner**, z.B. "D:")
- 5. Ihr Windows Programm installiert nun den USB-Treiber

#### **Menüanzeige**

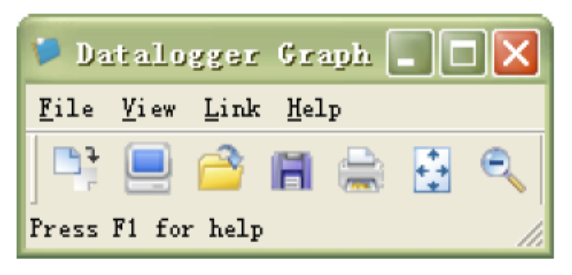

Von links nach rechts bedeuten die Icons Datendownload, Logger Setup, Daten öffnen, Daten speichern als, Daten drucken, Alles ansehen und zoom. Diese Einstellungen können auch über die pull down Menüs (File, View ...) vorgenommen werden.

#### **Loggereinstellungen**

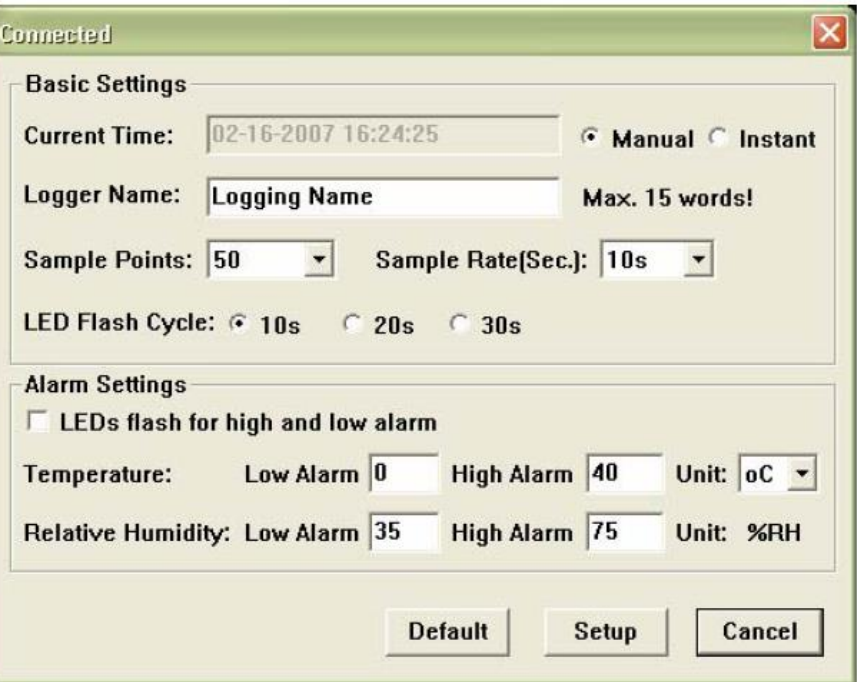

Das Feld "Current Time" wird automatisch mit der Zeit und dem Datum Ihres Rechners ausgefüllt. Die Auswahlmöglichkeiten "Manual" bzw. "Instant" erlauben dem Benutzer, die Aufnahme direkt nach schließen des Fensters über den Button Setup zu starten (Instant) oder zu einem späteren Zeitpunkt (Manual). Mehr unter **Logger starten**. Das Feld Loggername erlaubt dem Benutzer einen Namen für seinen Logger zu wählen. Über das Feld "Sample Points" können Sie dem Logger eine bestimmte Anzahl von Messwerten vorgeben, die aufgenommen werden sollen. Über das Feld Sample Rate können Sie den Aufnahmeintervall einstellen.

Bei dem Punkt LED Flash Cycle können Sie den Blinkintervall der LEDs einstellen. (Größerer Blinkintervall – Längere Batterielebensdauer)Unter dem Punkt "Alarm Settings" können Sie den unteren und oberen Alarmgrenzwert für Temperatur und Luftfeuchte einstellen. Zusätzlich können Sie die Blinkfunktion der LEDs ein bzw. ausschalten.

Nach Eingabe Ihrer Einstellungen klicken Sie auf den Button "Setup" um Ihre Eingaben zu speichern. Um den Logger auf die Werkseinstellungen zurück zu setzen klicken Sie auf den Button "Default". Klicken Sie auf den Button "Cancel" um die Eingabe abzubrechen.

**Achtung: Die gespeicherten Daten gehen automatisch verloren, wenn ein neues Setup gespeichert wird. Bitte speichern Sie, die sich im Logger befindlichen Daten, vorab in dem von Ihnen gewünschten Format ab. Stellen Sie vor jeder Aufnahme sicher das die Batterie genügend Spannung hat, um die von Ihnen gewählten Datensätze zu speichern.** 

#### **Logger starten**

Haben Sie im Setup Fenster die Auswahl "Instant" getroffen, beginnt die Aufnahme direkt nach dem anklicken des "Setup" Button. Haben Sie die Auswahl "Manual" ausgewählt, müssen Sie den Logger manuell starten. Drücken Sie hierfür die gelbe Taste am Logger bis beide LEDs einmal gleichzeitig aufblinken. Die Aufnahme wird nun gestartet.

#### **Download / Speichern der Daten**

Um die gespeicherten Daten aus dem Logger auf Ihren PC zu übertragen gehen Sie wie folgend beschrieben vor:

- 1. Verbinden Sie den Logger mit dem USB Port Ihres Rechners
- 2. Öffnen Sie die Software
- 3. Klicken Sie auf das Download Icon, oder wählen Sie data download über das Pull down Menü
- 4. Das folgende Fenster wird angezeigt. Klicken Sie auf "Download" um die Übertragung zu starten

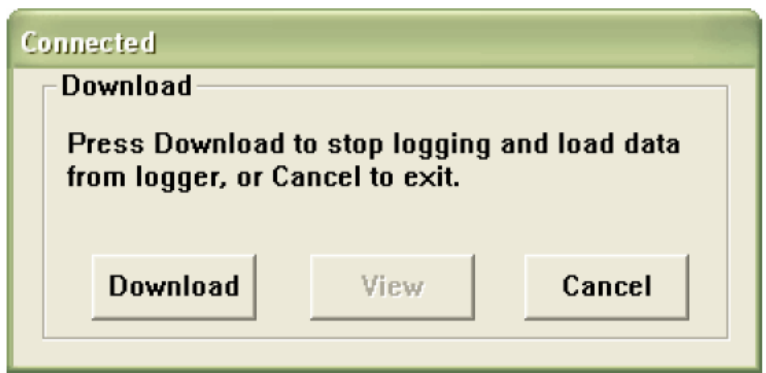

Wurden die Daten erfolgreich übertragen, werden Ihnen die beiden folgenden Fenster angezeigt. Im Fenster "Save" können Sie den Ordner benennen und in einem Verzeichnis Ihrer Wahl speichern. Zu einem späteren Zeitpunkt können Sie die Daten über die Funktion "Save-as" in ein gewünschtes Format speichern. (Exel, Text, Bitmap) Wird im nächsten Kapitel genauer beschrieben. Standardmäßig werden die Daten als .rec Datei gespeichert und können nur von diesem Programm verwendet werden.

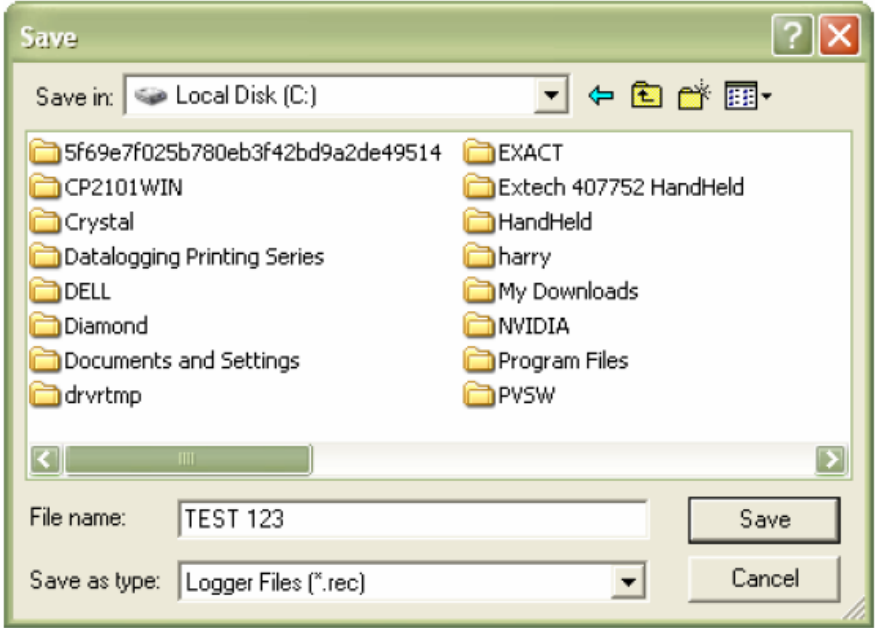

Klicken Sie im Fenster "View" auf den Button "View" um sich die aufgezeichneten Daten als Grafische Darstellung anzeigen zu lassen. Sollten keine Daten im Logger vorhanden sein, wird dieses durch ein Warnfenster angezeigt.

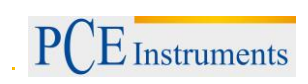

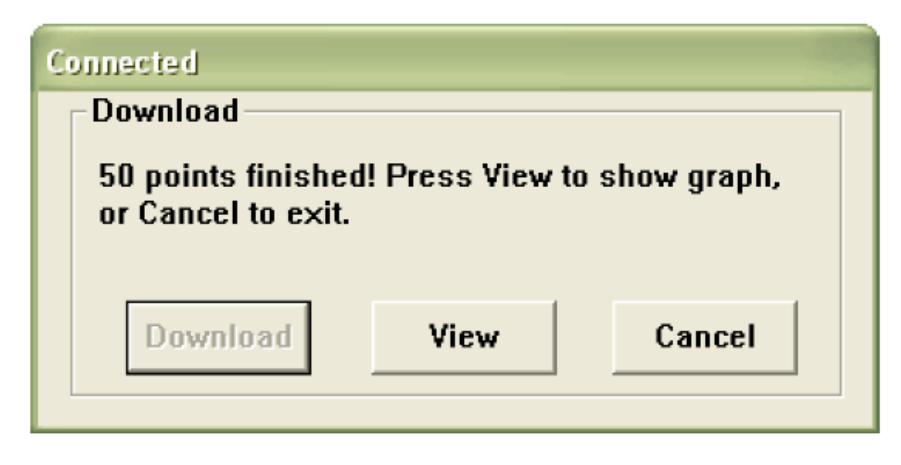

Nachdem Sie auf den Button "View" geklickt haben wird Ihnen das "Data – Graph" Fenster, mit der Grafischen Auswertung der Daten, angezeigt.

#### **Data – Graph Fenster**

Das "Data – Graph" Fenster zeigt Ihnen die übertragenen Messwerte in einem Diagramm an. Auf der x – Achse werden Zeit und Datum, auf der y- Achse Temperatur, Relative Luftfeuchte, Taupunkt und die Alarmgrenzen, angezeigt.

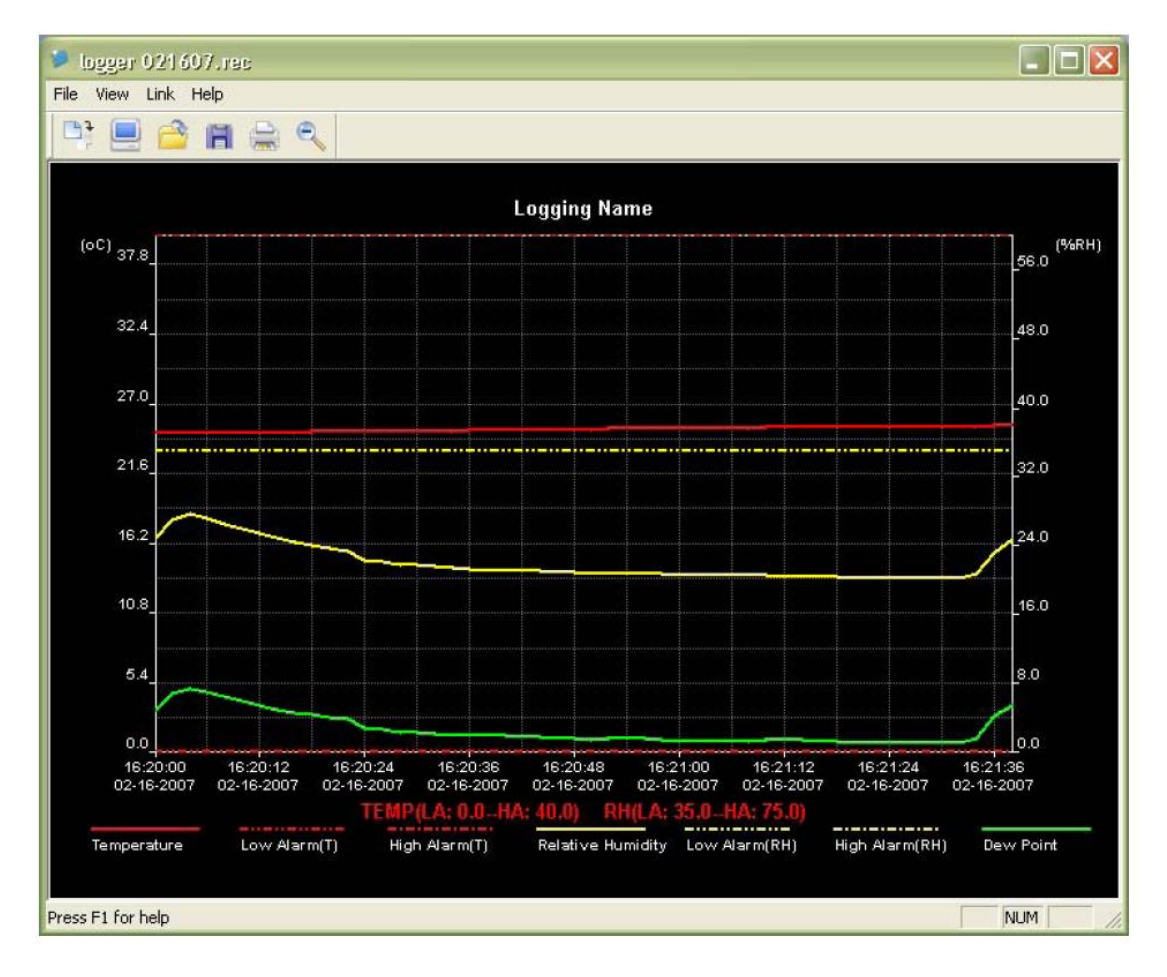

Um sich in die Anzeige ein bzw. aus zu zoomen gibt es verschiedene Möglichkeiten:

- 1. Klicken Sie mit der linken Maustaste in die Anzeige und markieren einen Ausschnitt den Sie vergrößert dargestellt haben möchten
- 2. Klicken Sie auf das "Zoom" Icon in der Menüleiste
- 3. Wählen Sie "View all" oder "Zoom out" über das "View" pull down Menü

Um das Graph Fenster zu verändern, können Sie folgende Funktionen aus dem "View" Pull down Menü auswählen:

Show Traces: Hier können Sie wählen welche Daten als Kurve angezeigt werden (Temperatur, RH ...) Background: Hier können Sie die Hintergrundfarbe ändern

Grid Lines: Hier können Sie die Rasterlinien für die x bzw. y Achse ein bzw. ausblenden

Mask Points: Hier werden Ihnen Punkte im Abstand Ihres Messintervalls, in der Grafik, angezeigt

#### **Speichern und öffnen von Dateien**

Um die übertragenen Daten in einem anderen Format zu speichern als das Standard .rec Format, klicken Sie auf das "Save – as" Icon oder auf "Save – as" im File pull down Menü. Die Daten können in den folgenden Formaten gespeichert werden:

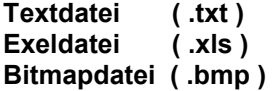

Um eine vorhandene Datei im Data Graph Fenster zu öffnen, klicken Sie auf das "File open" Icon oder wählen Sie "File open" aus dem File pull down Menü.

**Es können nur .rec Dateien über das Grafikfenster geöffnet werden.** 

Wenn Sie die Grafik drucken möchten klicken Sie auf das Drucker Icon oder wählen Sie Print aus dem File pull down Menü. Beachten Sie das Grafiken am besten an einem Farbdrucker ausgedruckt werden sollten.

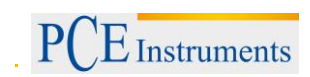

## <span id="page-10-0"></span>**7 Entsorgung**

#### HINWEIS nach der Batterieverordnung (BattV)

Batterien dürfen nicht in den Hausmüll gegeben werden: Der Endverbraucher ist zur Rückgabe gesetzlich verpflichtet. Gebrauchte Batterien können unter anderem bei eingerichteten Rücknahmestellen oder bei der PCE Deutschland GmbH zurückgegeben werden.

#### Annahmestelle nach BattV:

PCE Deutschland GmbH Im Langel 4 59872 Meschede

Zur Umsetzung der ElektroG (Rücknahme und Entsorgung von Elektro- und Elektronikaltgeräten) nehmen wir unsere Geräte zurück. Sie werden entweder bei uns wiederverwertet oder über ein Recyclingunternehmen nach gesetzlicher Vorgabe entsorgt.

WEEE-Reg.-Nr.DE69278128

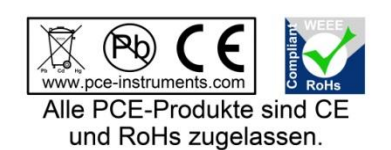

## <span id="page-10-1"></span>**8 Kontakt**

Bei Fragen zu unserem Produktsortiment oder dem Messgerät kontaktieren Sie bitte die PCE Deutschland GmbH.

#### **Postalisch**:

PCE Deutschland GmbH Im Langel 4 59872 Meschede

### **Telefonisch**:

Support: 02903 976 99 8901 Verkauf: 02903 976 99 8903